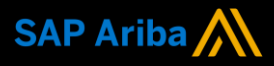

**1**

**2**

**Ariba® Network**

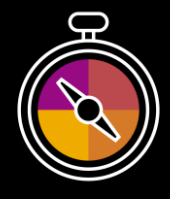

**Supplier Guide Add-On Your companion guide for transacting with Cognizant**

# **Welcome!**

Congratulations on joining Ariba® Network as a supplier. You're now part of a global network of 4 million companies. Leading businesses like yours have leveraged their Ariba Network Enterprise Accounts to grow their business, improve operational efficiencies, and deliver a better experience to their customers.

Your supplier account has been designed to make transacting with your customers as easy as possible. To get started and trained on how to use your Ariba® Network account with Cognizant, please follow the steps below:

# **Visit our [Supplier Training page](https://support.ariba.com/Adapt/Ariba_Network_Supplier_Training/)**

Learn how to set up and operate your supplier account on our detailed Supplier Training Page. If the above hyperlink doesn't work, copy-paste the following link in your browser instead:

[https://support.ariba.com/Adapt/Ariba\\_Network\\_Supplier\\_Training/](https://support.ariba.com/Adapt/Ariba_Network_Supplier_Training/)

# **Review the specifics of transacting with Cognizant**

Make sure to read through the present document to become familiar with all business specific actions and requirements set up by your customer.

We wish you a lot of success using Ariba<sup>®</sup> Network!

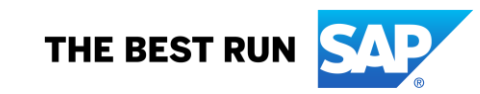

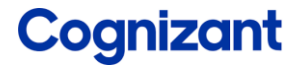

# **TABLE OF CONTENTS**

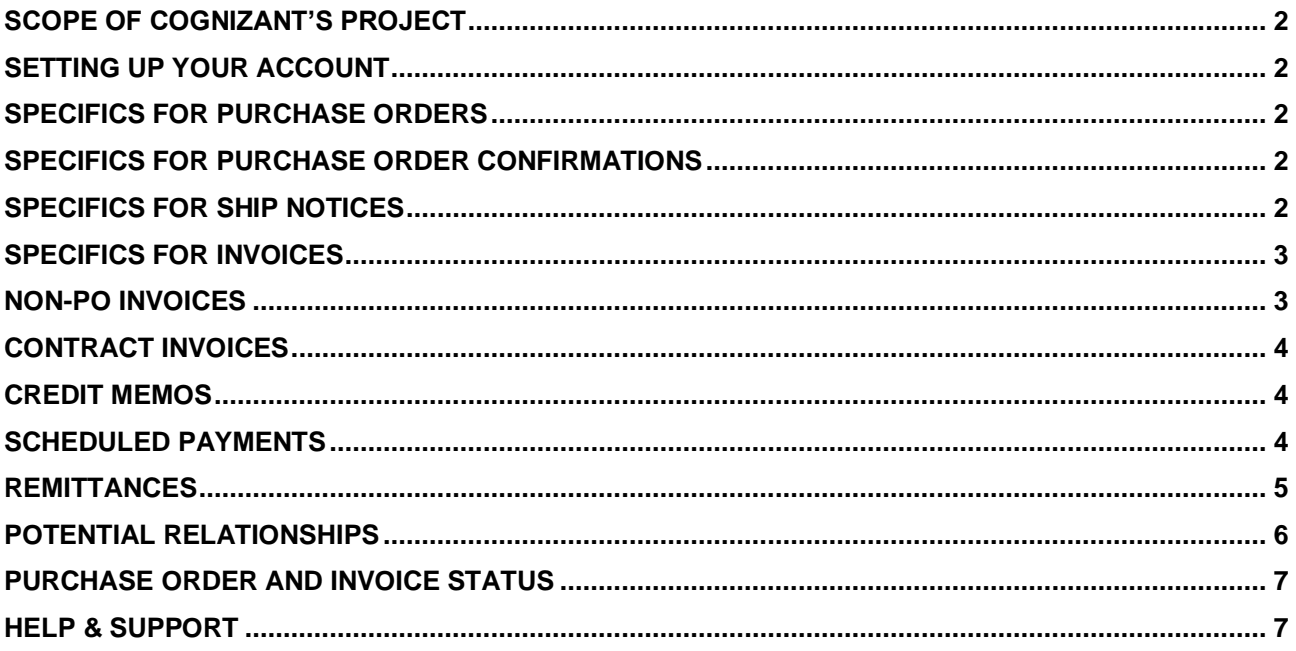

## <span id="page-2-0"></span>**SCOPE OF COGNIZANT'S PROJECT**

This section specifies which documents will be transacted through Ariba Network. Some of them will be mandatory, others will simply be available if relevant.

# **Supported Documents**

On this Ariba Network relationship

- **Purchase Orders** POs from Cognizant will be sent through Ariba Network
- **Purchase Order Confirmations** Apply against a whole PO or line items
- **Ship Notices** Apply against PO when items are shipped
- **Invoices**
	- Apply against a whole PO or line items o **Partial Invoices**
	- o **Non-PO Invoices**
	- Against a PO not received through AN o **Contract Invoices**
	- Against a PO not received through AN

• **Credit Memos** Item level credits; price/quantity adjustments (PO and Non-PO)

# <span id="page-2-1"></span>**SETTING UP YOUR ACCOUNT**

This section covers what needs to be set up in the Ariba Network account as minimum requirements in order to successfully transact with Cognizant.

#### **Please make sure you complete at least the following chapters of the** *Administration* **section on the [Training Experience Page](https://support.ariba.com/Adapt/Ariba_Network_Supplier_Training/)**

- Complete your profile
- **Legal Profile Setup** If your turnover is less than INR 50 crores and you are not submitting your invoice via the IRP portal then select the **2017 Tax Regime**. For all other suppliers select the **2019 Tax Regime** and the **Legal Profile Type** as **Pre-approved tax invoice – do not submit to IRP**.
- Configure your email notifications
- Configure your enablement tasks
- Configure Electronic Order Routing method and notifications
- Configure Electronic Invoice Routing method
- <span id="page-2-2"></span>• Set up a test account

### **SPECIFICS FOR PURCHASE ORDERS**

This section mentions any specificities regarding Purchase Orders sent by Cognizant through Ariba Network.

- If you see any discrepancy in the purchase order, contact Cognizant and request for a change PO. The purchase order status will change to **Changed** and all the edits on the PO will be highlighted in brown.
- All documents submitted by you like the order confirmation, ship notice and the invoice will be attached to the purchase order and you can view it on the Purchase Order details page under the *Related Documents* sections.

#### <span id="page-2-3"></span>**SPECIFICS FOR PURCHASE ORDER CONFIRMATIONS**

When a new order is received into Ariba, you will be required to create an Order Confirmation. This is a mandatory step for Cognizant suppliers.

<span id="page-2-4"></span>You will be able to **Confirm the Entire Order** and **Update Line Items**.

## **SPECIFICS FOR SHIP NOTICES**

It is mandatory to create a ship notice before creating an invoice. The Ship Notice is the delivery information and is sent to Cognizant to advise them of the ship date for the goods. Please follow the below rules before/while creating a ship notice.

- Enter the **Packing Slip ID** which any alpha-numeric reference number of your choice.
- Select the **Ship Notice Type**.
- Enter the **Shipping Date** and **Delivery Date** on the Ship Notice.
- You can attach any supporting documents like the Serial Number to this invoice.
- <span id="page-3-0"></span>• The Ship Notice can be full or partial.

#### **SPECIFICS FOR INVOICES**

This section mentions any specific transaction rule that should be observed by suppliers regarding invoices submitted on the Ariba Network.

**Note**: All information entered should match the information on the attachment being sent across via the Ariba Network.

- Only once the material has been shipped out the invoicing process can be done.
- Enter the original **Invoice #**. The invoice number should match the invoice number on the attachment being sent across via the Ariba Network.
- The **Invoice Date** should match the invoice date on the attachment being sent across via the Ariba Network.
- Add tax to the Line Items Select the **Line Item** check box > Select the **Tax Category** checkbox > Click the **Tax Category** drop-down list > Select from the options displayed – For US you can select – **Sales Tax**, For Canada you can select **GST, HST, PST or QST** or a combination of these tax categories based on the location/province you are at.

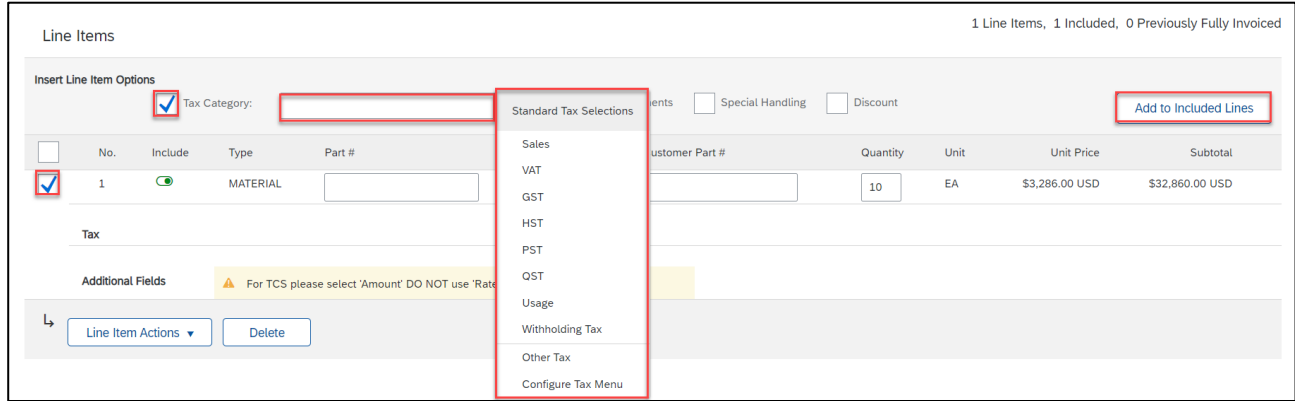

#### <span id="page-3-1"></span>**NON-PO INVOICES**

#### **Important Points:**

.

• Edit the **Ship To** location by clicking the **View/Edit Addresses** link in the **Shipping** section

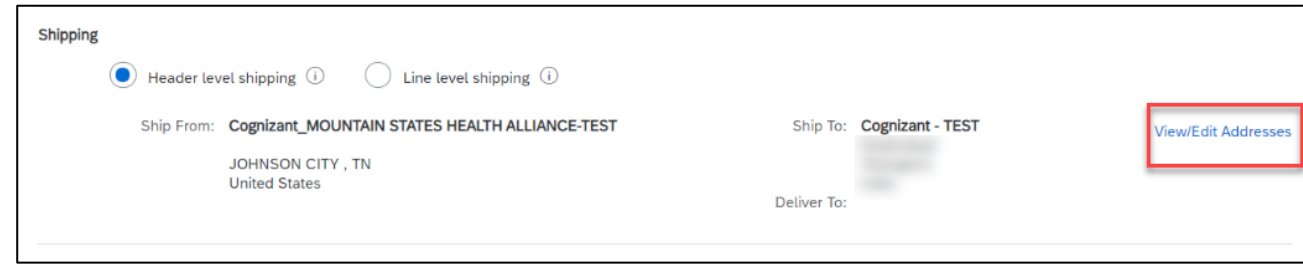

• All other invoice rules will remain the same.

#### <span id="page-4-0"></span>**CONTRACT INVOICES**

#### **Important Points:**

• Select the appropriate **Ship To** address on the **Select Contract** page.

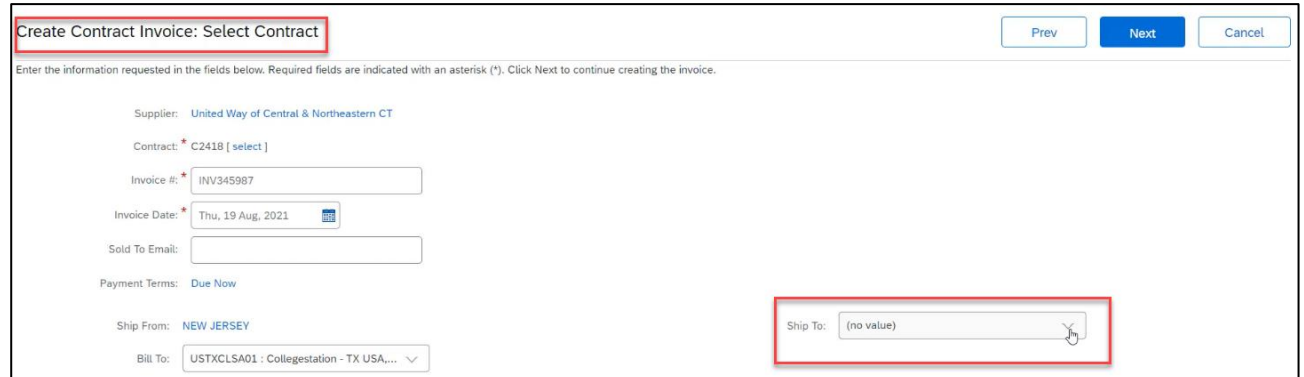

• To add Line Items, click the **Add Items** button and select from the catalog list displayed. Click the **Add Item** button after selecting the item and entering the quantity. Then click the **Done** button.

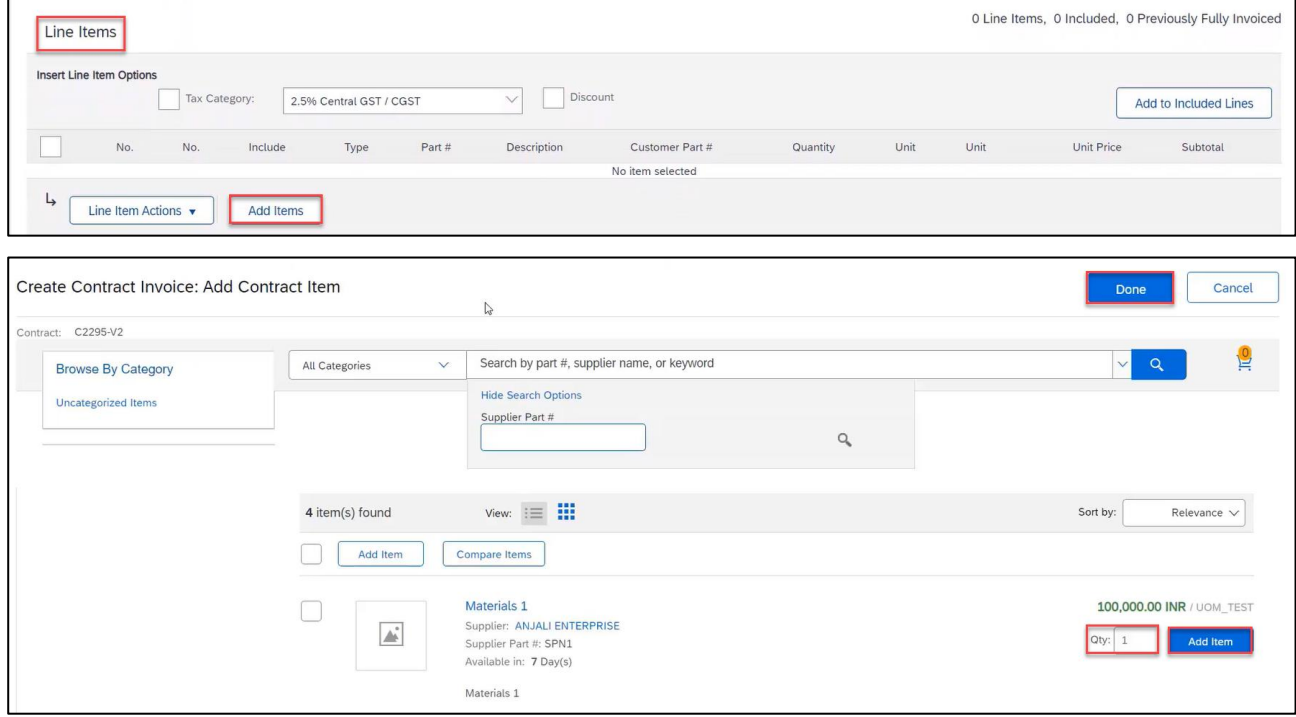

<span id="page-4-1"></span>• All other invoice rules will remain the same.

#### **CREDIT MEMOS**

Credit Memos can be created only against line-items of POs.

- Credit Memos can be **Quantity Adjustments** or **Price Adjustments**.
- Credits are supported against specific line items from a previously submitted invoice.
- Credits can be for full or partial amounts.
- Provide a reason for each credit memo.- **Mandatory**.

#### <span id="page-4-2"></span>**SCHEDULED PAYMENTS**

Cognizant can send you scheduled payment documents about proposed payment transactions. You can view scheduled payments for specific invoices on the workbench.

Scheduled payments are linked to invoice detail pages.

To view a scheduled payment:

- On the **Home** page, lick the **Invoices** tab dropdown and select the **Invoices** option.
- Click the **Invoice #** link.
- On the invoice page, click the **Scheduled Payments** tab.

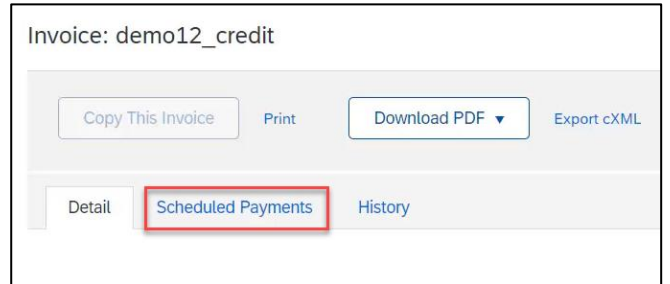

• Click the Payment Proposal number, and the scheduled payment page will be displayed.

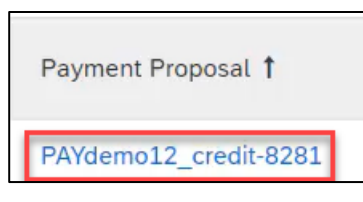

In some cases, payments are canceled by your customer and Ariba Network. Follow the same steps to view the cancelled scheduled payments.

#### <span id="page-5-0"></span>**REMITTANCES**

You can search for remittance advice documents from the **Home** > **Payments** > **Remittances**.

Click the **Transaction #** to view the remittance advice.

If the **Reference Number** of the remittance advice is only numeric then the whole amount has been paid to the supplier.

If the **Reference Number** of the remittance advice has **WHT** along with an amount then that amount has been deducted as Withholding Tax and the difference has been paid to the supplier.

If the **Reference Number** of the remittance advice has **ADV** along with an amount then that amount has been adjusted as advance payment and the difference has been paid to the supplier.

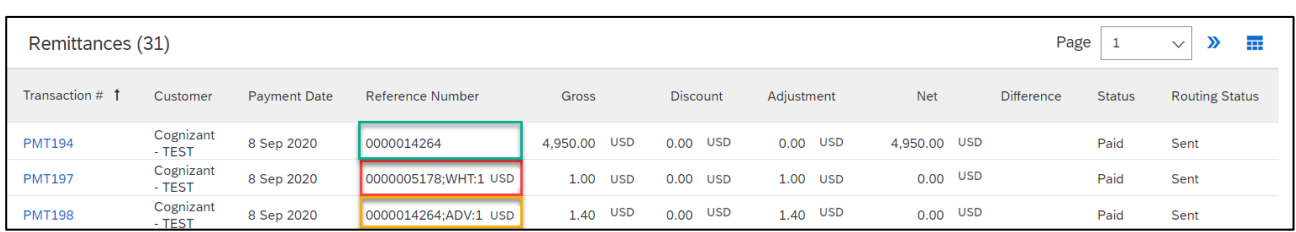

To configure email notifications for scheduled payments and remittance advices – **Account Settings > Settings > Settlement > refer below image**

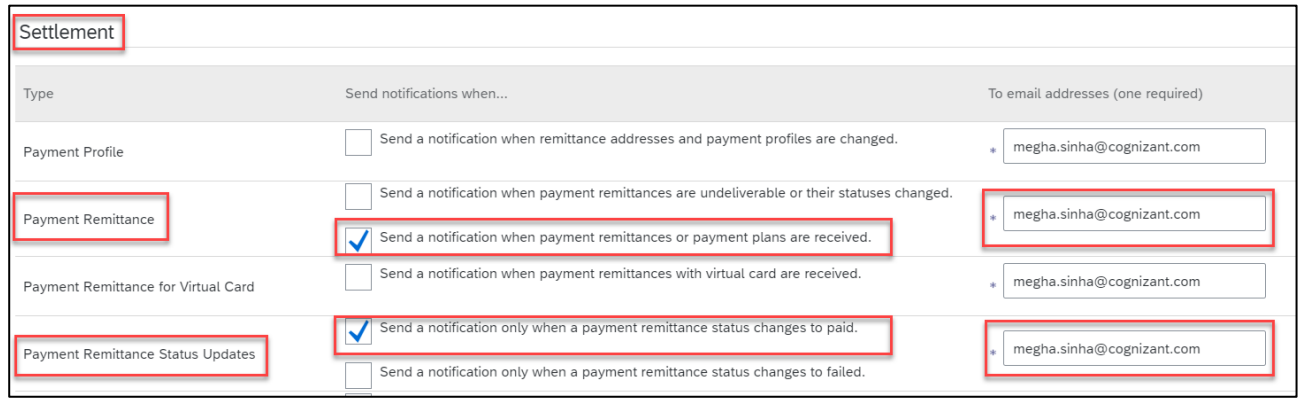

# <span id="page-6-0"></span>**POTENTIAL RELATIONSHIPS**

- Click **Account Settings** > **Settings** > **Customer Relationships** > **Potential Relationships**
- Click **View Projects** to view the buying organization's project details and request for trading relationship on Ariba Network.

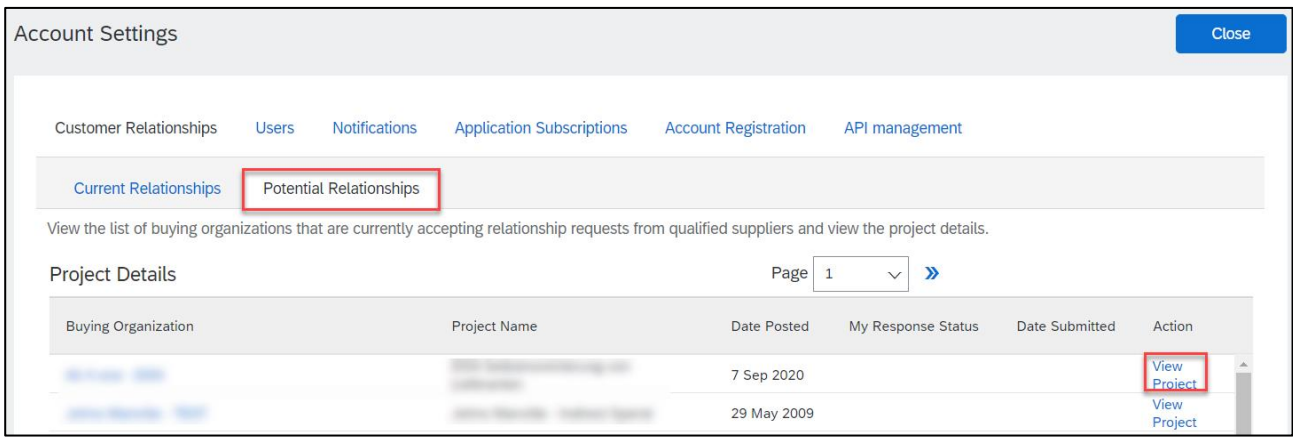

# <span id="page-7-0"></span>**PURCHASE ORDER AND INVOICE STATUS**

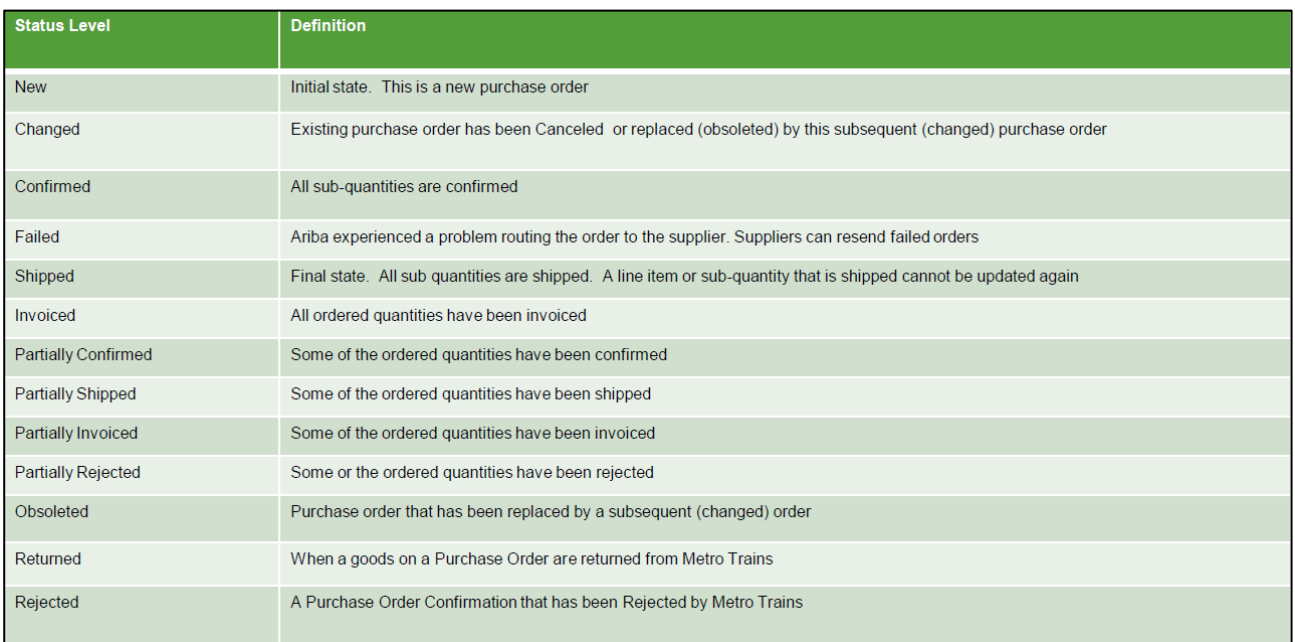

Sent - The invoice is sent to the Cognizant but they have not vet verified the invoice against purchase orders and receipts

**Cancelled** – Cognizant approved the invoice cancellation

Paid – Cognizant paid the invoice / in the process of issuing payment. Only if Cognizant uses invoices to trigger payment.

Approved – Cognizant has verified the invoice against the purchase orders or contracts and receipts and approved if for payment

Rejected - Cognizant has rejected the invoice or the invoice failed validation by Ariba Network. If Cognizant accepts invoice or approves it for payment, invoice status updated to Sent (invoice accepted) or Approved (invoice approved for payment)

Failed - Ariba Network experienced a problem routing the invoice

#### <span id="page-7-1"></span>**HELP & SUPPORT**

If you need assistance using Ariba Network,

- Use the **Help Centre** to access documentation, FAQs, and live support from within your Ariba Account
- Learn how to set up and operate your supplier account on our detailed [Supplier Training Page](https://support.ariba.com/Adapt/Ariba_Network_Supplier_Training/)
- For general support information go to [SAP Help Portal](https://help.sap.com/viewer/product/ARIBA_NETWORK_SUPPLIERS/cloud/en-US?task=use_task)<br>• If you need assistance regarding business processes, profile
- If you need assistance regarding business processes, please contact Cognizant project team at the following email address [S2PSimplification@cognizant.com](mailto:S2PSimplification@cognizant.com)

#### **www.sap.com/contactsap**

© 2020 SAP SE or an SAP affiliate company. All rights reserved.<br>No part of this publication may be reproduced or transmitted in any form or for any purpose without the express permission of SAP SE or an SAP affiliate compa

The information contained herein may be changed without prior notice. Some software products marketed by SAP SE and its distributors contain proprietary software components of other software vendors.<br>National product speci

These materials are provided by SAP SE or an SAP affiliate company for informational purposes only, without representation or warranty of any kind, and SAP or its affiliated companies shall not be liable<br>for errors or omis

In particular, SAP SE or its affiliated companies have no obligation to pursue any course of business outlined in this document or any related presentation, or to develop or release any functionality are<br>mentioned therein. cautioned not to place undue reliance on these forward-looking statements, and they should not be relied upon in making purchasing decisions.

SAP and other SAP products and services mentioned herein as well as their respective logos are trademarks or registered trademarks of SAP SE (or an SAP affiliate company) in Germany or a<br>countries. All other product and s

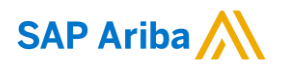

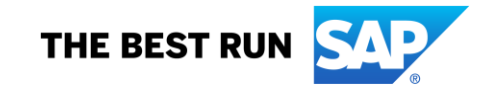